Sehr geehrte Patientin, Sehr geehrter Patient!

Hier eine Schritt für Schritt Anleitung, wie man für sich einen Online-Termin erstellt:

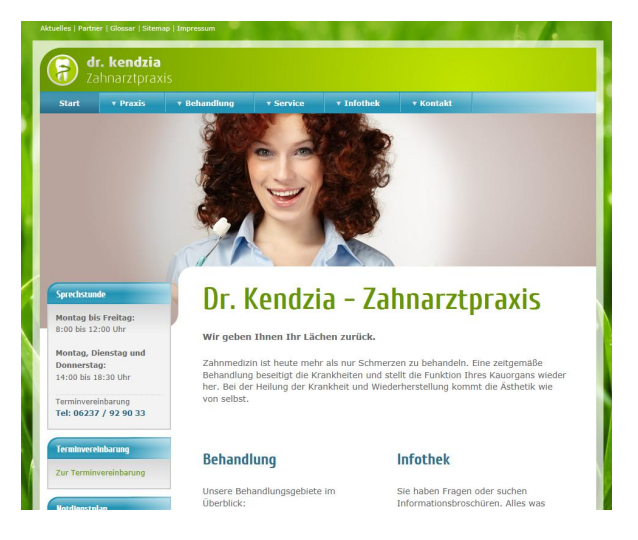

1. Der Zugang Auf der linken Seite finden Sie den Link zur Terminvereinbarung.

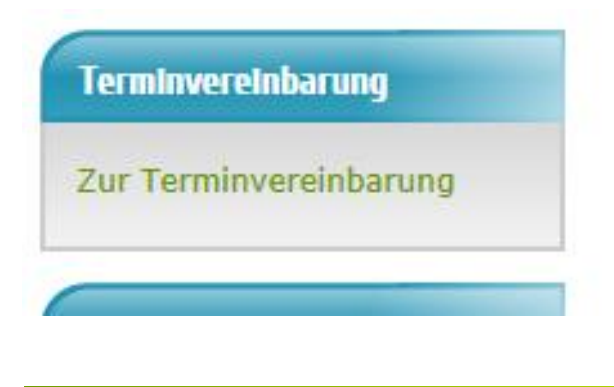

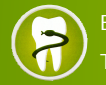

Bahnhofstraße 41 \* 67136 Fußgönheim Tel.: (06237) 929033  $*$  info@dr-kendzia.de

### **dr. kendzia**  Zahnarztpraxis

#### 2. Seite Terminvereinbarung öffnet sich.

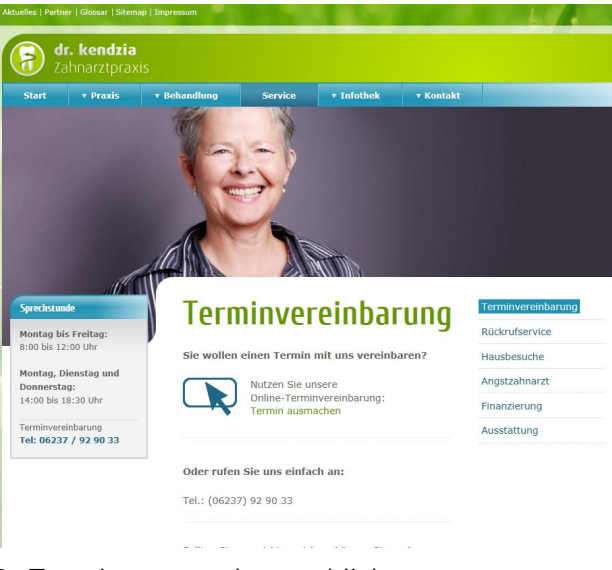

3. Termin ausmachen anklicken.

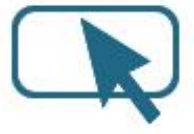

Nutzen Sie unsere Online-Terminvereinbarung: Termin ausmachen

Es öffnet sich ein eigenes Fenster für die Terminvereinbarung. Je nach Bandbreite Ihres Internets kann dies ein paar Sekunden dauern!

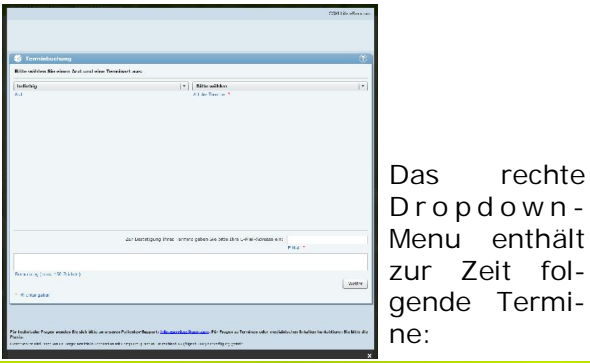

Tel.: (06237) 929033 \* info@dr-kendzia.de

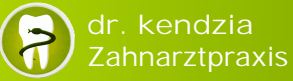

- 1. Ich habe ein Loch im Zahn, Karies und Schmerzen
- 2. Ich habe eine Druckstelle an meiner Prothese
- 3. Mir ist eine Brücke herausgefallen
- 4. Mir ist eine Füllung herausgefallen
- 5. Mir ist eine Krone herausgefallen
- 6. Neupatient Erstbehandlung Vorsorge
- 7. Neupatient Vorsorge Zahnstein **Airflow**
- 8. Neupatient mit Beschwerden oder Schmerzen - online
- 9. Normaler Vorsorgetermin mit Zahnstein - online
- 10. Professionelle Zahnreinigung online
- 11. Vorsorge Zahnstein Airflow Online

4. Die Abfrage wird bearbeitet und das Ergebnis in einem neuen Fenster dargestellt.

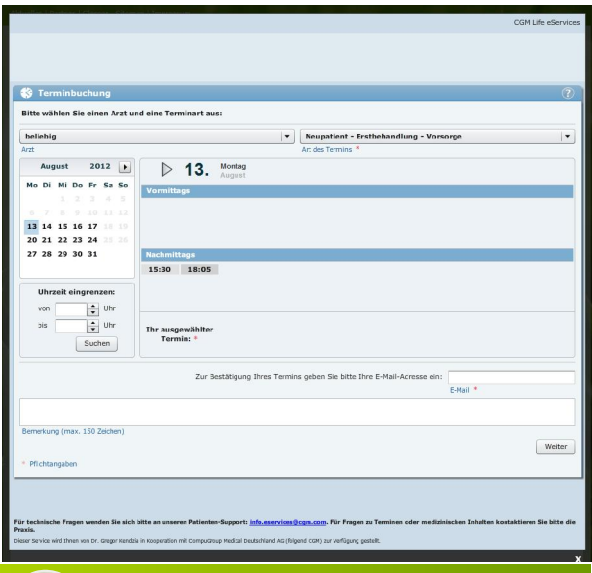

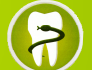

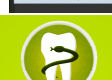

## **dr. kendzia Zahnarztpraxis**

Wenn Sie nicht den richtigen Termin vorgeschlagen bekommen, dann können Sie über die Kalenderangabe links den Tag oder den Monat ändern, sowie darunter die Uhrzeit einschränken. Im großen Feld rechts ziehen Sie dann per Mausklick den Termin in das Feld "Ihr ausgewählter Termin". Darunter haben Sie ein Textfeld, in dem Sie Bemerkungen oder Wünsche eintragen können. Vergessen sie rechts unten Ihre Emailadresse nicht!

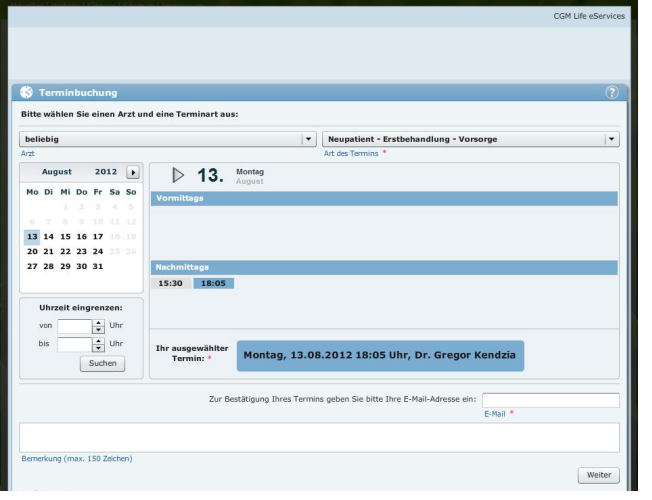

So sieht ein ausgewählter Termin aus.

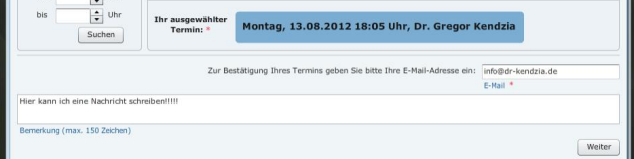

Ausschnittsvergrößerung für Anmerkungen zum Termin, im unteren Bildschirm.

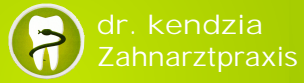

4. Wenn Sie auf "weiter" klicken, öffnet sich ein neues Fenster mit den persönlichen Angaben. Alle Felder mit rotem Stern müssen ausgefüllt sein. Dann können Sie auf "weiter" klicken.

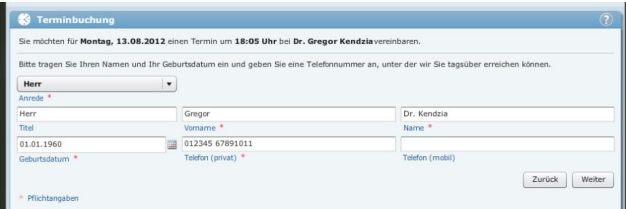

5. Ein neues Fenster zeigt Ihnen nochmal, was Sie gewählt haben. Sie haben hier die Möglichkeit die Datenschutzbestimmungen und die allgemeinen Geschäftsbedingungen zu lesen und müssen die Felder mit einem Häkchen bestätigen. Wenn Sie auf "Absenden" klicken, ist der Termin gemacht.

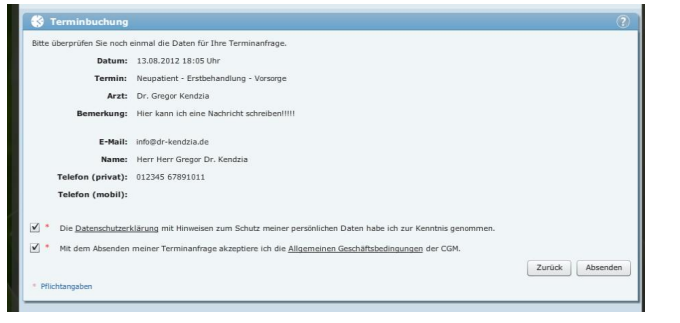

#### Das war's!

**Das Programm fragt im Anschluss, ob Sie sich registrieren wollen. Dies ist nicht notwendig und bringt Ihnen zur Zeit keinen Vorteil!** 

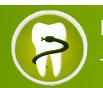

Bahnhofstraße 41 \* 67136 Fußgönheim (06237) 929033 \* info@dr-kendzia.de

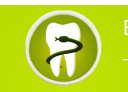

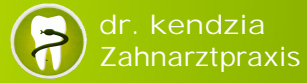

# Online-Terminvergabe

# **Kurzanleitung für unser Internet-Terminbuch**

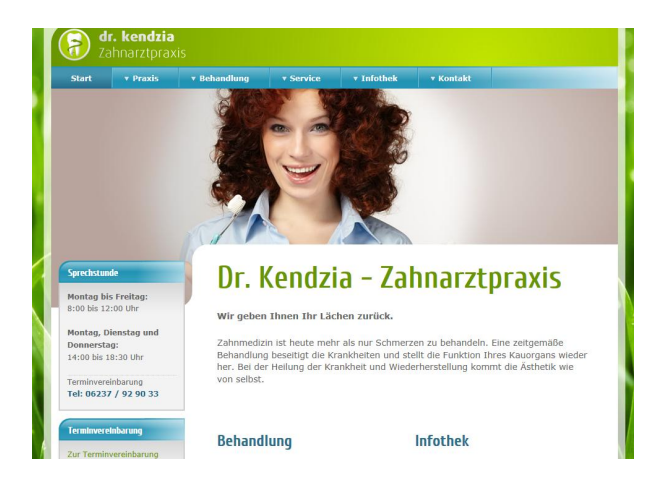

**Dr. med. dent. Gregor Kendzia Zahnarzt Bahnhofstraße 41 67136 Fußgönheim Telefon: (06237) 92 90 33 FAX: (06237) 92 90 35 Email: info@dr-kendzia.de** 

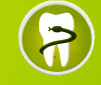